The Palm-Size PDA

# daVinci DV1/DV2/DV4

## Manuel d'utilisation

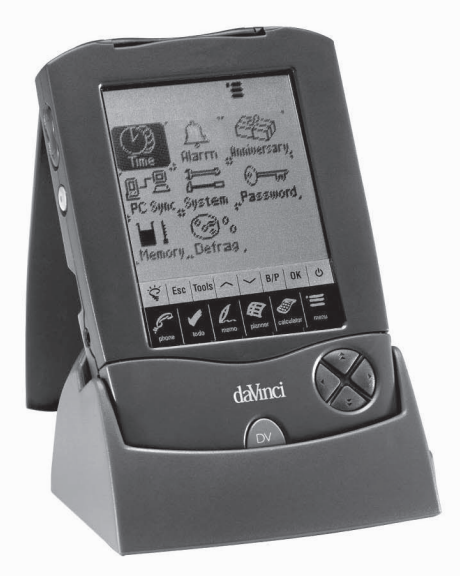

## **TABLE DES MATIERES**

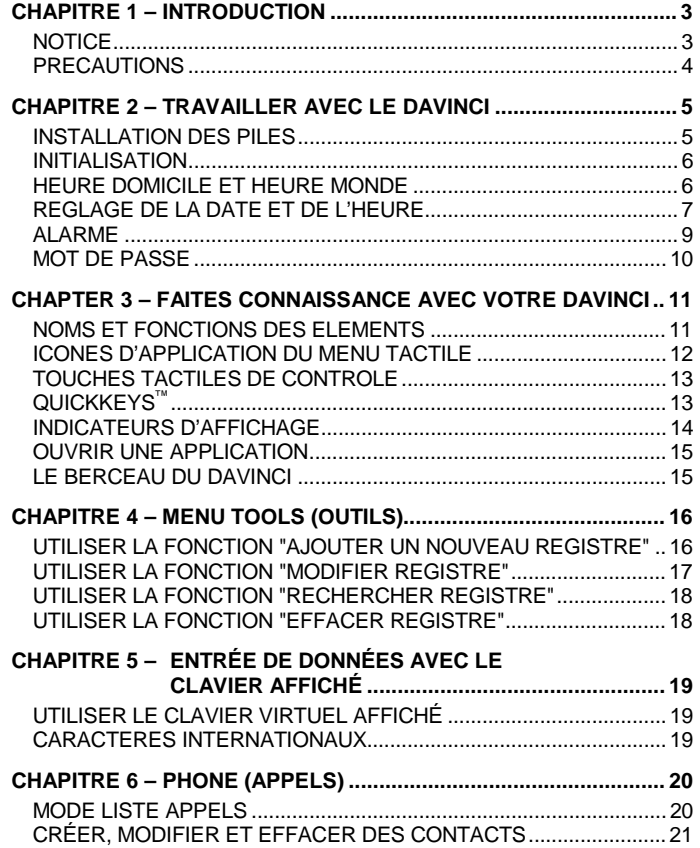

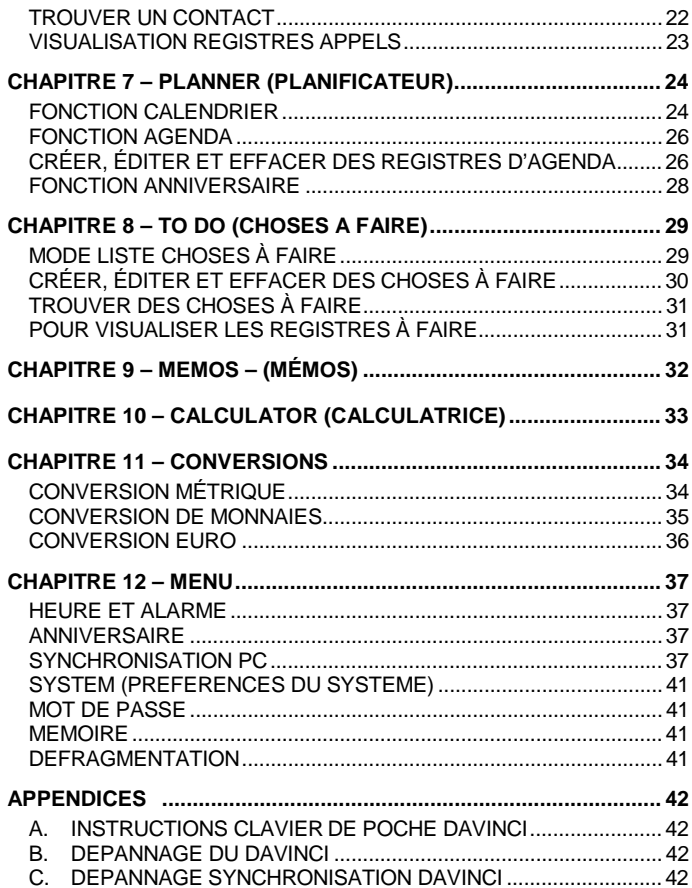

## **CHAPITRE 1 – INTRODUCTION**

Nous vous remercions d'avoir choisi l'assistant de poche daVinci. Lisez attentivement ce manuel afin de vous familiariser avec les différentes fonctionnalités du PDA et de vous en assurer l'exploitation pendant de longues années.

## **NOTICE**

**Nous ne pourrons en aucun cas être tenus pour responsables des préjudices ou dommages de quelque nature que ce soit pouvant résulter de l'utilisation de ce manuel.**

**Nous vous conseillons vivement de garder séparément un exemplaire imprimé de toutes les données**. Dans certaines circonstances, comme l'exposition à des décharges électrostatiques, les données peuvent être perdues ou faussées, ou l'unité peut devenir inopérante jusqu'à ce qu'elle soit réinitialisée. Par conséquent, nous n'assumons aucune responsabilité pour les données perdues ou rendues quelque peu inutilisables, à cause d'un mauvais usage, d'une réparation mal exécutée, d'un remplacement de batterie non effectué ou de l'utilisation des batteries après la date d'échéance ou pour toutes autres causes semblables.

Nous n'assumons aucune responsabilité, directement ou indirectement, pour toutes pertes financières ou réclamations émanant de tierces personnes qui pourraient résulter de l'utilisation de ce produit et de toutes ses fonctions, comme les numéros volés de la carte de crédit, la perte ou l'altération des données mémorisées, etc.

**Ce produit n'est pas conçu pour être plié ou pour supporter de fortes pressions** ; ne le portez pas dans vos poches de pantalon et si vous le mettez dans un sac ou un porte-documents, assurez-vous qu'il est fermement calé et bien protégé ou enveloppé.

Pour assurer une longue durée du produit, vérifiez que l'écran est protégé pour éviter toute griffure ou autre dégât lors de vos déplacements et n'utilisez ni produits chimiques ni eau pour nettoyer l'écran et ne laissez pas le produit dans des milieux où les écarts de températures pourraient être excessifs.

## **Les informations contenues dans ce manuel pourront faire l'objet de modifications sans préavis.**

#### **PRECAUTIONS**

- Veillez à ne pas griffer l'écran tactile. Par conséquent nous vous invitons à n'employer que le stylet en dotation ou autres stylos à pointe plastifiée conçus pour ce type d'écran. N'utilisez jamais de stylo à encre ou à bille, ni de crayon ni encore les ongles ou autres objets pointus sur la surface de cet écran.
- Gardez le daVinci à l'abri de la pluie et de l'humidité. Traitez cet objet aussi soigneusement que vous le faites avec un autre appareil électronique.
- Abstenez-vous de lancer le daVinci ou de le soumettre à de fortes secousses.
- N'exposez pas votre daVinci à des températures extrêmes.
- Nettoyez l'écran tactile à l'aide d'un chiffon doux légèrement imprégné d'un détergent pour vitres. Des produits nettoyants sont vendus séparément dans le commerce.

## **CHAPITRE 2 – TRAVAILLER AVEC LE DAVINCI**

#### **INSTALLATION DES PILES**

Avant d'utiliser le daVinci, vous devez installer les deux piles alcalines AAA fournies avec l'appareil.

Le couvercle du logement, situé au dos de l'objet, est fermé.

- 1. Poussez le fermoir vers le bas et tirez le couvercle pour l'ouvrir.
- 2. Insérez les deux nouvelles piles en suivant les signes à l'intérieur du compartiment à piles.
- 3. Replacez soigneusement le couvercle et enfoncez-le légèrement jusqu'à ce qu'il soit fermé.

#### **EVITEZ DE FORCER LE COUVERCLE LORSQUE VOUS ENLEVEZ OU REMPLACEZ LES PILES PUISQUE CELUI-CI DEVRAIT FACILEMENT GLISSER A SA PLACE AU DOS DE L'APPAREIL.**

**NOTE :** la tension des piles est constamment sous contrôle. Un message signalant les piles plates apparaît lorsque la tension est trop basse. Remplacez les piles lorsque se message est affiché. Vous pouvez le faire sans perdre aucune donnée. Il est déconseillé de travailler ou de synchroniser le daVinci lorsque les piles sont plates ; une perte ou une altération de données pourrait s'ensuivre.

Les données transmises à l'ordinateur peuvent être restituées au daVinci en les retransmettant. Pour les instructions détaillées relatives au fonctionnement du logiciel, voir les "fichiers d'aide et d'instruction" fournis avec le logiciel de synchronisation.

#### **N'OUBLIEZ PAS D'INITIALISER LE DAVINCI AVANT DE L'UTILISER POUR LA PREMIERE FOIS. SUIVEZ LES INSTRUCTIONS D'INITIALISATION SUIVANTES :**

## **INITIALISATION**

- 1. Engagez une agrafe à papier ouverte dans le petit orifice aménagé à l'arrière de l'unité à côté du mot "RESET". L'écran de sélection de la langue du daVinci sera affiché.
- 2. Entrez la langue souhaitée.
- 3. Pressez **Oui** pour effacer toutes les données (opération nécessaire lorsque vous utilisez le daVinci pour la première fois).

## **NOTE : L'INITIALISATION VIDERA LA MEMOIRE DE TOUTES LES DONNEES ET DE TOUTES LES MISES AU POINT.**

Lorsque l'initialisation est complétée, l'écran affiche l'heure.

#### **Pour régler le contraste, tournez le bouton de contraste situé au côté gauche de l'unité.**

## **HEURE DOMICILE ET HEURE MONDE**

Cet écran s'utilise pour sélectionner et régler la Ville du domicile, l'Heure Domicile et la Ville Monde. Pour afficher cet écran, pressez **Menu**, puis **Time (Heure),** chaque fois que vous le souhaitez.

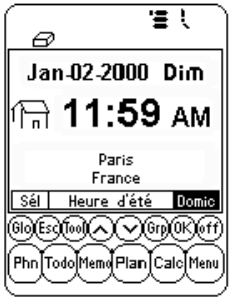

**NOTE :** l'image d'une maison à gauche de l'heure indique le mode Heure Domicile.

## **REGLAGE DE LA DATE ET DE L'HEURE**

Pour régler l'heure en mode Heure Domicile, pressez la touche **sél.** en bas à gauche de l'écran. Pressez le cadran des champs date, heure, ville et heure d'été pour éditer l'un de ces champs.

## **Modifier la date**

- 1. En mode réglage Heure Domic., pressez la date pour afficher la sélection de la date.
- 2. Changez l'année en pressant les flèches gauche ou droite à côté de l'année.
- 3. Sélectionnez le mois et la date dans la liste affichée.
- 4. Vérifiez que la date et l'année affichées en haut de l'écran correspondent à celles souhaitées.
- 5. Pressez **ok** pour confirmer.

## **Modifier l'heure**

- 1. En mode Heure Domic., pressez le cadre Heure pour visualiser la sélection de l'heure.
- 2. Sélectionnez l'heure et les minutes dans la liste. Si vous êtes en mode horloge-12- heures, pressez **AM** ou **PM**. Dans le cadre des minutes, pressez la flèche en-haut ou en-bas selon que vous désirez avancer ou reculer (1 minute à la fois).
- 3. Vérifiez que l'heure affichée en haut de l'écran correspond à votre choix.
- 4. Pressez **ok** pour confirmer.

## **Sélectionner Ville du domicile**

Pour sélectionner un pays ou une ville en mode Heure Domicile :

- 1. Pressez **Set** et le nom de la ville, **Paris France**, pour afficher la liste de sélection du pays et de la ville.
- 2. Pressez une des lettres dans le bas de l'écran pour accéder rapidement et afficher une ville et un pays. Servez-vous des touches tactiles en haut/en bas ou pressez les QuickKeys™ pour dérouler la liste de pays et de villes. Pressez la touche Ville en bas à droite pour classer les villes du monde par ordre alphabétique, pressez la touche Pays pour classer les pays du monde par ordre alphabétique.
- 3. Pressez la ville voulue dans la liste pour l'afficher en mode Heure Domicile ou entrez la ville si elle ne figure pas dans la liste.

Pour définir une ville domicile non listée, suivez ces instructions :

- 1. Pressez **Set** et le nom d'une ville en liste, exemple : ville : **Paris**, pays : **France**, pour entrer la liste de sélection du Pays et de la Ville. Choisissez une ville de la liste, ayant la même zone horaire que la ville souhaitée.
- 2. Pressez **Set** et **Tools (Outils)** pour modifier les champs Ville et Pays/État. Entrez un nouveau nom de ville et/ou pays à la place de la ville et du pays affichés. Par ex. : ville : **Cassis**, état : **France**
- 3. Pressez **Enter (Envoi)** ou **ok** pour enregistrer cette entrée. L'écran retourne au mode Réglage heure. Le nouveau pays/état et la nouvelle ville sont affichés.

## **Réglage Heure d'été**

Sur l'écran de réglage Heure domicile, pressez Heure d'été pour installer la modalité Heure d'été ou non. Lorsque l'heure d'été est installée, l'heure affichée est augmentée d'une heure.

## **Réglage Ville Monde**

- 1. Pressez **Time**.
- 2. Pressez **Domic.** dans le côté droit, en bas de l'écran. Un globe est affiché sur le côté gauche pour indiquer le mode **Heure Monde.**
- 3. Suivez la même procédure utilisée pour la Ville domicile et sélectionnez la ville Monde.

## **Visualiser l'Heure Domicile et l'Heure Monde**

Heure domicile et heure monde peuvent être visionnées à partir de toute fonction, en pressant les touches **Menu** et **Time.** Pressez **Domic./Monde** dans le bas, à droite de l'écran, pour fixer le mode choisi.

## **ALARME**

Pour régler l'alarme

- 1. Pressez **Menu**, **Alarm (Alarme)** pour accéder à l'écran Alarme
- 2. Pressez **Sél.** pour entrer une nouvelle sonnerie.
- 3. Pour sélectionner l'heure de sonnerie, suivez les instructions données à la rubrique **Modifier l'heure** (plus haut).
- 4. Pressez la touche **O/E (Ouvrir/Eteindre)** pour activer/désactiver l'heure de sonnerie.
- 5. Pressez **ok** pour mémoriser le réglage.

Lorsque l'heure arrive à l'heure de sonnerie définie, un signal sonore se fera entendre pendant 1 minute et l'écran affichera le signal d'alarme.

Touchez l'écran pour arrêter la sonnerie.

## **La sonnerie se déclenche toujours, que le daVinci soit allumé ou éteint.**

## **MOT DE PASSE**

Vous pouvez assigner un mot de passe au daVinci. Pour protéger vos données, vous pouvez verrouiller l'appareil qui ne pourra être utilisé que si vous entrez votre mot de passe. **Ne perdez pas votre mot de passe !**

**SI VOUS OUBLIEZ VOTRE MOT DE PASSE, VOUS NE POURREZ ACCEDER AUX DONNÉES VERROUILLÉES. LE SYSTEME NE PRÉVOIT PAS D'"ISSUE DE SECOURS". VOUS DEVEZ RÉINITIALISER LE DAVINCI ET REMETTRE LA MÉMOIRE A ZÉRO.**

## **Assigner un mot de passe**

- 1. Entrez **Menu**, **Password (Mot de passe).**
- 2. Le daVinci vous demandera d'entrer votre mot de passe.
- 3. Utilisez le clavier virtuel pour entrer votre mot de passe.
- 4. Entrez **Enter (Envoi)** ou **ok**.
- 5. Le daVinci vous demandera de confirmer le nouveau mot de passe en l'entrant une nouvelle fois.
- 6. Après avoir répété le mot de passe, validez par **ok**. Le mot de passe est assigné.

#### **Vous devez entrer votre mot de passe chaque fois que vous allumez le daVinci.**

Pour désactiver la protection par mot de passe, pressez la boîte **É** dans **System (Préférences du système)**. Pressez **O** dans **System (Préférences du Système)** pour réactiver la protection.

#### **Changer de mot de passe**

- 1. Pressez **Menu, Password (Mot de passe).**
- 2. Le daVinci vous demandera d'entrer votre mot de passe (précédent).
- 3. Utilisez le clavier virtuel pour entrer le mot de passe.
- 4. Pressez **Enter** ou **ok**.
- 5. Le daVinci vous demandera d'entrer un nouveau mot de passe.

## **CHAPTER 3 – FAITES CONNAISSANCE AVEC VOTRE DAVINCI**

## **NOMS ET FONCTIONS DES ELEMENTS**

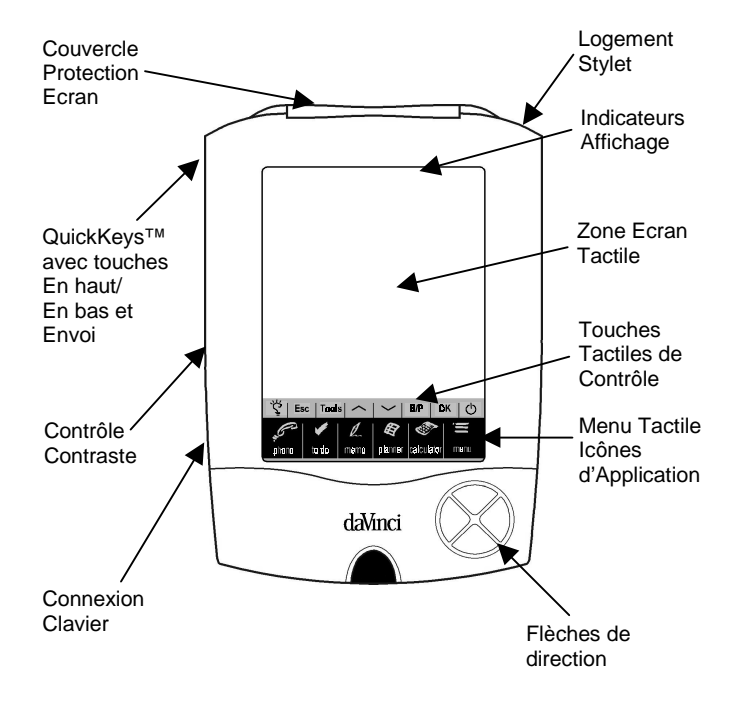

## **ICONES D'APPLICATION DU MENU TACTILE**

Le daVinci a toute une série d'applications intégrées pouvant être sélectionnées en pressant l'icône du menu tactile à l'aide du stylet.

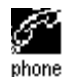

Phone (Appels) est une base de données de contacts (nom, adresse, numéro de telephone, etc.). Les coordonnées de chaque personne seront mémorisées sous un registre. Les registres dea appels peuvent être groupés sous les categories Affaire ou Privé pour un accès aisé.

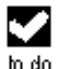

To Do (Choses à faire) sert à enregistrer une liste de tâches. On peut y mémoriser la description, la priorité et la date d'échéance d'une tâche.

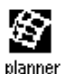

Planner (Plafinificateur) vous permet de planifier votre agenda et de le garder en mémoire. Grâce à sa flexibilité, vous pouvez planifier un agenda par rapport à un calendrier mensuel et à un horaire journalier.

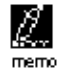

Memo (mémos) mémorise des notes alphanumériques à travers le clavier virtuel affiché ou le clavier externe.

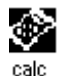

Calculator (Calculatrice) est une calculatrice à 12 chiffres. Vous pouvez facilement accéder aux functions de conversion métrique et de monnaies à travers le mode calculatrice.

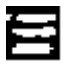

menu

Menu affiche les fonctions supplémentaires pouvant être utilisées en pressant l'icône correspondante. Ces fonctions comprennent : Time (Heure), Alarm (Alarme), Anniversary (Anniversaire), Password (Mot de passé), PC Sync (Synchronisation PC) ainsi que d'autres.

## **TOUCHES TACTILES DE CONTROLE**

Les touches tactiles de contrôle se trouvent au-dessus du Menu tactile des icônes d'application. Cette zone à sensibilité tactile permet de contrôler l'entrée de données et les opérations de programme.

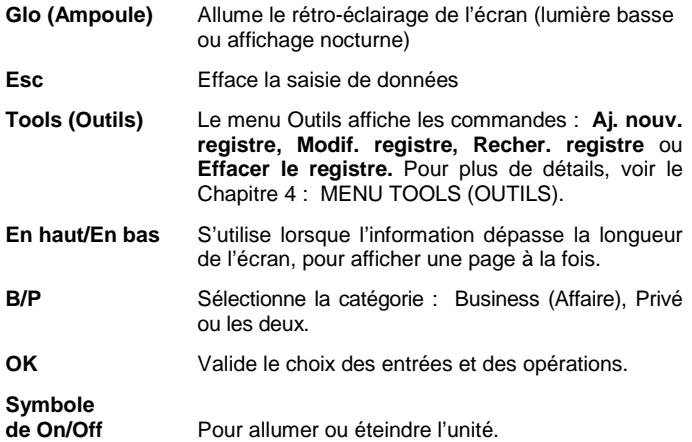

## **QUICKKEYS™**

Les QuickKeys™ permettent d'accéder aux registres de téléphone d'un seul geste de la main :

## **Touches de contrôle En haut/En bas**

Font défiler une ligne à la fois.

## **Touche Enter (Envoi)**

Valide le choix des entrées et des opérations.

#### **Clavier directionnel Gauche/Droite et En-haut/En-bas**

Sert à dérouler une liste dans les fonctions Appels, Choses à faire, Planificateur et Mémo.

## **INDICATEURS D'AFFICHAGE**

Différents symboles vont s'afficher en haut de l'écran pour indiquer un état et les différentes opérations possibles.

Les indicateurs de la ligne supérieure décrivent l'application en cours. Ceux de la ligne inférieure indiquent si l'unité est en affichage Liste, Edition ou Données, en mode Recherche, si l'alarme est mise, si le mot de passe est activé, quelle catégorie est considérée (Affaire, Privé ou les deux) et si d'autres données sont disponibles avec les curseurs en haut et en bas.

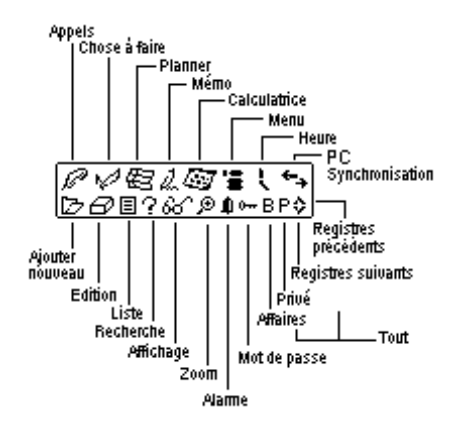

#### **Indicateur d'état "Défiler"**

Lorsque vous utilisez toute la longueur de l'écran, 9 lignes de données peuvent être affichées en même temps. Si l'une des flèches, ou les deux, apparaissent dans la barre de titre en haut, cela signifie qu'il y a d'autres données à voir dans la direction de la flèche.

Pour afficher les données, utilisez le stylet et pressez le point de l'icône de contrôle **en haut/en bas** ou les touches de contrôle **en haut/en bas** pour déplacer l'écran une page à la fois, ou pressez les touches **en haut/en bas** sur le clavier directionnel pour déplacer les informations une ligne à la fois.

## **OUVRIR UNE APPLICATION**

Pour ouvrir une application, pressez son icône correspondante, sur le Menu tactile des icônes d'application, dans le bas de l'écran. L'application sélectionnée s'ouvrira sur la liste des registres en mémoire pour cette application. L'icône de l'indicateur s'affichera. Chaque application a un mode d'affichage Liste, Edition et Données.

#### **Mode affichage Liste**

Toutes les fois que vous pressez une icône d'application, la liste Index registres s'affiche.

L'index affiche chaque registre en format liste. Sauf pour l'application Planner quand elle est affichée en visualisation mensuelle. A partir de l'application Planner vous pouvez accéder à Agenda, A Faire et Anniversaire.

#### **Mode affichage Edition**

Si vous choisissez un registre en mode affichage Liste (apparaît en surbrillance) ou si vous consultez un registre en mode Données. pressez **Tools, Aj. nouv. registre** ou **Tools, Modif. registre**, et l'écran passera en mode affichage Edition.

#### **Mode affichage Données**

Pressez un registre de la liste pour passer à l'écran d'affichage données qui affiche les détails du registre sélectionné.

## **LE BERCEAU DU DAVINCI**

Le berceau vous permet de placer votre daVinci sur votre bureau de façon à pouvoir le consulter confortablement et le connecter à votre PC. Pour ranger le daVinci dans son berceau, glissez-le au fond. Les deux rails sur les côtés du berceau rentrent aisément dans les fentes des deux côtés du daVinci. Celui-ci sera ainsi fermement maintenu dans son socle.

Pour plus de renseignements sur l'emploi du berceau pour la synchronisation PC, voir le Chapitre 12 : MENU, section SYNCHRONI-SATION PC.

## **CHAPITRE 4 – MENU TOOLS (OUTILS)**

En mode affichage Liste pour les applications Appels, Choses à faire, Planificateur, Notes ou Anniversaire, pressez cette option pour le menu Outils. Le menu Outils comprend :

> **Aj. nouv. registre Modif. registre Recher. registre Effacer le registre**

#### **UTILISER LA FONCTION "AJOUTER UN NOUVEAU REGISTRE"**

La fonction "Ajouter un nouveau registre" pose l'application sélectionnée en mode affichage Edition pour créer une nouvelle entrée.

#### **Créer un Nouveau Registre :**

Sélectionnez l'application pour le nouveau registre en pressant son icône.

- 1. Pressez **Tools**, puis **Aj. nouv. registre**.
- 2. Un curseur est affiché dans le premier champ de données de l'application sélectionnée. Employez le clavier affiché ou le clavier externe pour entrer les données et pour surfer entre les champs jusqu'à ce que toutes les informations soient complétées.
- 3. Le nom du champ (par ex. Nom fam., Prénom, Firme, etc.) disparaîtra lorsque le premier caractère aura été entré dans le champ. Utilisez les flèches de direction pour surfer entre et à l'intérieur des champs ou faites pression sur le champ voulu avec le stylet.
- 4. Après que vous avez terminé d'entrer toutes les données dans le registre, enregistrez le registre en pressant **Enter** ou **ok**.

## **UTILISER LA FONCTION "MODIFIER REGISTRE"**

Pour modifier un registre existant, utilisez la fonction Edition.

## **Pour modifier un registre :**

- 1. Sélectionner le mode Liste pour l'application Modifier un registre.
- 2. Pressez le registre que vous voulez modifier, puis **Tools, Modif. registre** ou
- 3. Quand vous consultez un registre en mode affichage, pressez **Tools**, **Modif. registre.**
- 4. Faites les changements souhaités au registre.

## **Pour enregistrer les modifications**

Pressez **Enter** ou **ok** pour sauvegarder les changements effectués.

Si vous avez sélectionné une autre application avant de sauvegarder ou si la fonction **Esc** est sélectionnée avant l'enregistrement, l'unité vous demandera "**Enregis. ? Oui, Non**". Pressez **Oui** pour enregistrer les changements. Pressez **Esc** pour revenir au mode Edition registre. Pressez **Non** pour continuer les opérations sans sauvegarder le registre.

#### **Mode Insertion**

Utilisez le stylet pour faire pression et placer le curseur au point d'insertion. Les caractères seront entrés et affichés à gauche du curseur clignotant.

## **UTILISER LA FONCTION "RECHERCHER REGISTRE"**

Sélectionnez la fonction lorsque vous cherchez un registre déterminé. Les champs recherchés sont différents selon le type d'application recherchée. Pour plus de détails, voir les sections décrivant les différentes applications.

## **UTILISER LA FONCTION "EFFACER REGISTRE"**

Lorsqu'un registre est affiché en surbrillance dans le mode Liste d'applications, ou dans le mode Affichage Registre, vous pouvez l'effacer de la mémoire.

#### **Pour effacer un registre en mode Liste :**

- 1. Sélectionnez le mode Liste pour l'application Effacer un registre.
- 2. Appuyez sur le registre que vous voulez effacer.
- 3. Pressez **Tools, Effacer le registre**.
- 4. Le daVinci demandera : "**Effacer ? Oui, Non**".
- 5. Pressez **Oui** si vous désirez effacer le registre, **Non** pour annuler l'effacement.

## **CHAPITRE 5 – ENTRÉE DE DONNÉES AVEC LE CLAVIER AFFICHÉ**

Vous pouvez utiliser le clavier virtuel affiché ou le clavier externe pliant du daVinci pour entrer des données. Pour plus de détails au sujet du clavier pliant, voir l'appendice.

## **UTILISER LE CLAVIER VIRTUEL AFFICHÉ**

Lorsque vous entrez en mode Edition, pour toute application, le clavier virtuel apparaît automatiquement au bas de l'écran tactile, pour l'introduction de données. Pressez les touches de caractères pour saisir chaque caractère.

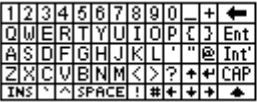

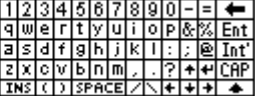

CAP (majuscules),  $\uparrow$  (shift), INS (insertion),  $\leftarrow$  (Suppr.), symbole Return (envoi) fonctionnent comme sur le clavier d'un PC.

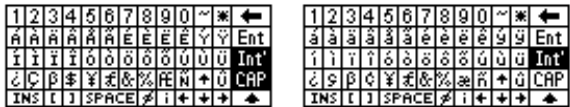

## **CARACTERES INTERNATIONAUX**

- 1. Appuyez la touche **Int'** sur le clavier virtuel affiché pour activer la disposition du clavier international.
- 2. Appuyez encore la touche **Int'** pour revenir au clavier normal.

## **CHAPITRE 6 – PHONE (APPELS)**

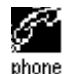

 Cliquez cette icône pour activer l'application Appels. Cette application vous permet de mémoriser noms, adresses postales, numéros de téléphone, adresses e-mail et d'autres informations concernant vos contacts.

#### **MODE LISTE APPELS**

Un registre d'appels consiste en :

- 1. Nom fam.
- 2. Prénom<br>3. Firme
- 
- 3. Firme<br>4 Titre 4. Titre
- 5. Domicile
- 6. Travail
- 7. Télécopieur
- 8. Cellulaire
- 9. Téléavert.
- 
- 10. Courrier élec.<br>11 Adresse
- 11. Adresse<br>12 Ville
- 12. Ville
- 13. État
- 14. Code postal<br>15. Notes
- Notes.
- 16. Catég. : Affaire/Privé

Pour visualiser la liste Appels, cliquez l'icône **phone (appels)** sur le menu tactile à icônes d'application situé au bas de l'écran. La liste Phone affiche la liste des noms, triés par ordre alphabétique (sur le nom et le prénom), mémorisés dans le champ Nom des registres. Pour visualiser la liste phone triée par nom de firme, cliquez **Nom** dans le bas de l'écran, à l'extrémité droite (à côté de la touche lettre dans la liste phone).'

## **CRÉER, MODIFIER ET EFFACER DES CONTACTS Ajouter un nouveau registre**

- 1. Pressez **Tools, Aj. nouv. registre**.
- 2. Le curseur et le clavier virtuel sont prêts pour que vous puissiez commencer à entrer des caractères dans le champ du nom.
	- Dès que vous introduisez des données dans le champ, son nom disparaît, laissant l'icône du champ au début de la ligne pour vous rappeler quel champ vous éditez en ce moment.
	- Servez-vous du stylet pour presser un nouveau point d'entrée.
	- Utilisez les touches **en haut/en bas** pour déplacer le curseur sur une autre ligne.
	- Utilisez la touche **Return** s'il vous faut plus d'une ligne de texte.
	- Pressez **Page En haut/Page En bas** pour visualiser d'autres champs.
	- Pressez la boîte de catégorie pour assigner le registre à la catégorie Affaire ou Privé. La catégorie par défaut est posée dans le Menu System (Préférences du Système) (voir Chapitre 12 : MENU).
- 3. Pressez **Enter** ou **ok** pour sauvegarder les informations et revenir au mode Liste.

## **Modifier un registre**

- 1. Pour modifier un registre, pressez ce registre, ensuite pressez **Tools, Modif. registre**.
- 2. Pressez le champ à modifier.
- 3. Entrez les nouvelles données.
- 4. Pressez **Enter** ou **ok** pour sauvegarder les données et revenir en mode Liste.

## **Effacer un registre**

- 1. Pour effacer un registre, pressez ce registre, pressez ensuite **Tools, Effacer le registre**.
- 2. Pressez **Oui** pour supprimer le registre.

## **TROUVER UN CONTACT**

Il existe plusieurs moyens de trouver un contact dans l'application Contact :

- Pressez les touches d'alphabet au bas de la liste pour vous déplacer rapidement au début de ce groupe de lettres.
- Pressez les touches **en haut/en bas** pour faire défiler une longue liste de contacts.
- Pressez les touches **Page En haut/Page En bas** pour dérouler chaque page de la liste à la fois.
- Pressez **"B/P"** sur les touches tactiles de contrôle pour sélectionner le nom de la catégorie **Business (Affaire)** ou **Privé** que vous désirez visualiser. Le nom de la catégorie apparaît en
- haut de l'écran. **B** signale les données mémorisées sous la catégorie Business (Affaire), **P** signale les données mémorisées sous la catégorie Privé et **BP** signale les données mémorisées sous les deux catégories.
- Utilisez l'option Rechercher du menu **Tools.**

## **Pour utiliser l'option Rechercher :**

- 1. Pressez **Tools**, sélectionnez **Recher. registre.**
- 2. Entrez le texte à chercher dans le champ correspondant. La recherche de la fonction se fait selon la priorité des champs.
- 3. Cliquez le registre qui vous intéresse dans la liste des Résultats de la recherche.

## **VISUALISATION REGISTRES APPELS**

Pour passer de l'affichage de la liste des contacts à celui d'un registre seul, cliquez le registre correspondant.

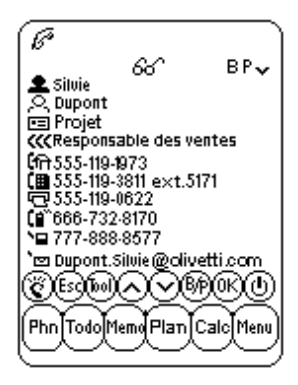

- Touchez les flèches **en haut/en bas** pour voir d'autres champs.
- Pour revenir à l'affichage de la liste, touchez **Esc** ou **ok**.

## **CHAPITRE 7 – PLANNER (PLANIFICATEUR)**

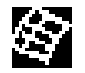

Cliquez cette icône pour activer le mode Planner. Le Planificateur vous permet de programmer et de visualiser votre planning. Il développe quatre fonctions : Calendrier, Agenda, Anniversaire et Choses à faire.

#### **FONCTION CALENDRIER**

La fonction calendrier sert à visualiser un mois entier d'activités Agenda, Anniversaire et Choses à faire. Les icônes à côté d'une date spécifique indiquent le genre d'événement pour cette date :

- Un point en haut, à droite de la date, signale un rendez-vous pour le matin de cette date. Un point en bas, à droite de la date, indique un rendez-vous pour l'après-midi de cette date.
- Un trait à droite d'une date indique un événement Anniversaire pour cette date.
- Un "slash" (/) en haut, à gauche de la date indique une Choses à faire pour cette date.

Les détails d'une Choses à faire et d'un Anniversaire pour la date mise en valeur sont affichés dans le bas de l'écran. Pour visualiser d'autres entrées d'une Choses à faire ou d'Anniversaire, cliquez la flèche à côté de la partie visible. Cliquez sur n'importe quel détail pour visualiser cet événement.

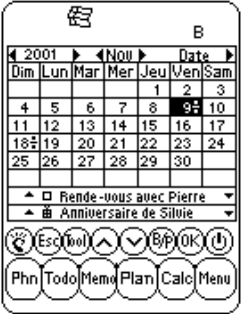

#### **Pour trouver une date dans le calendrier**

- Pressez les touches **En haut/En bas, Gauche/Droite** pour surfer à l'intérieur d'un mois.
- Pressez les touches **Page En haut/Page En bas** ou touchez les flèches à côté du mois affiché en haut du calendrier pour dérouler un mois à la fois.
- Touchez les flèches à côté de l'année affichée en haut du calendrier pour faire défiler une année à la fois.
- En haut du calendrier, pressez la flèche à côté de la **date** pour visualiser la sélection d'une date. Sélectionnez l'année et pressez le mois et la date qui vous intéressent dans l'affichage de sélection de la date. Touchez **ok** pour vous rendre à la date choisie.

#### **Options Tools dans le Calendrier**

Vous pouvez ajouter un registre de planner ou chercher un registre de planner en utilisant le menu **Tools** du Planner. Pressez **ajouter** ou **rechercher** pour vous rendre à l'une de ces deux fonctions de l'application choisie.

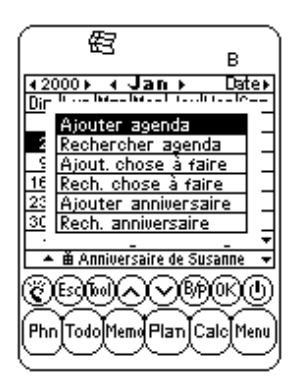

## **FONCTION AGENDA**

L'agenda affiche une liste de rendez-vous ou autres événements. Pressez une date en surbrillance dans le Calendrier pour vous rendre à l'affichage liste Agenda de cette date. Pressez **Esc** sur l'écran de la liste Agenda pour revenir au Calendrier.

En affichage liste Agenda, les détails d'une Chose à faire ou d'un Anniversaire pour la date choisie sont affichés dans le bas de l'écran. Pour visualiser d'autres informations Choses à faire ou Anniversaire pour cette date, cliquez sur la flèche correspondante à côté des éléments visibles. Pressez un événement détaillé quelconque pour consulter le mode affichage Registre de cet événement.

# **CRÉER, ÉDITER ET EFFACER DES REGISTRES D'AGENDA**

## **Ajouter un nouveau registre**

- 1. En visualisation Calendrier, pressez **Tools, Ajouter agenda** ou, en visualisation liste Agenda, pressez **Tools, Aj. nouv. registre.**
- 2. Pour ajuster la date de début ou de fin d'un registre d'Agenda, pressez le champ de la date et sélectionnez la date souhaitée, puis validez par **ok**.
- 3. Pour ajuster l'heure de début ou de fin, pressez l'heure et sélectionnez l'heure voulue. Vous pouvez faire défiler les flèches des minutes ou les faire avancer de 10 minutes en 10 minutes à partir de la liste d'implémentation. Pressez **ok** pour revenir à l'événement d'Agenda.
- 4. Par défaut, l'alarme est réglée en position **É**. Pour régler l'alarme, pressez sur **O** à côté du champ de l'alarme.
- 5. Sélectionnez la catégorie.
- 6. Entrez les détails concernant l'événement de l'Agenda.
- 7. Pressez **ok** ou **Enter**. L'agenda revient à la date d'aujourd'hui.

#### **Editer un registre et Effacer un registre**

Suivez la procédure utilisée pour éditer et effacer les Registres Appels.

#### **Trouver et visualiser les registres d'Agenda**

Suivez la procédure utilisée pour éditer et effacer les Registres Appels.

#### **Signalement d'événements Agenda par Alarme sonore**

Si l'unité est éteinte ou sous une autre application, lorsque la date et l'heure d'un événement correspondent avec l'heure et la date domicile, l'alarme sonnera pendant 1 minute. L'écran de l'agenda, avec la première page d'événements Agenda, apparaîtra. Pressez sur l'écran pour arrêter la sonnerie.

## **FONCTION ANNIVERSAIRE**

Cette fonction affiche la liste des registres d'anniversaire. Vous pouvez accéder à la fonction Anniversaire à partir du Menu ou en cliquant les détails de l'événement anniversaire en mode Calendrier ou Agenda.

#### **Trouver des registres Anniversaire**

Suivez la procédure utilisée pour trouver les registres Appels.

#### **Afficher des registres Anniversaire**

Les registres Anniversaire sont classés par date. Pressez Date à l'extrémité droite, en bas de l'écran, pour classer la liste d'Anniversaires par ordre alphabétique ou utilisez la fonctionnalité Rechercher.

La fonctionnalité Rechercher suit la même procédure employée pour rechercher des registres Appels.

## **Créer, Éditer et Effacer des Registres**

Suivez la procédure employée pour ajouter des nouveaux registres d'Agenda expliquée plus haut.

#### **Signalement d'événements Anniversaire par Alarme sonore**

Si l'unité est éteinte ou sous une autre application, lorsque la date et l'heure d'un événement Anniversaire correspondent avec l'heure et la date domicile, l'alarme sonnera pendant 1 minute. L'écran de l'agenda, avec la première page d'événements Agenda, apparaîtra. Pressez sur l'écran pour arrêter la sonnerie.

#### **To do (Choses à faire)**

Pour les instructions, voir chapitre 8 To do (Choses à faire).

## **CHAPITRE 8 – TO DO (CHOSES A FAIRE)**

Pressez cette icône pour activer et afficher le mode liste Choses à faire. Cette application vous permet de garder trace d'importantes tâches.

## **MODE LISTE CHOSES À FAIRE**

Un registre consiste en :

- 1. Priorité, de 1 à 5
- Date éch
- 3. Etat : Fait/En att.
- 4. Catég. : Affaire/Privé
- 5. Détails

Pour visualiser la liste Choses à faire, pressez l'icône **To do** sur le Menu tactile des icônes d'application, tout en bas de l'écran. La liste des Choses à faire a deux colonnes. La colonne de gauche affiche la priorité et la date d'échéance, la colonne de droite contient les détails des tâches.

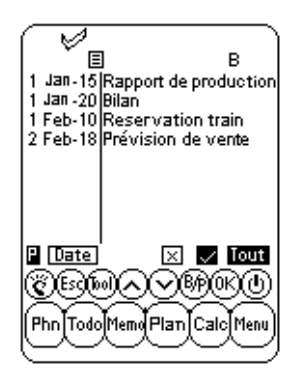

L'ordre de classement de la liste Choses à faire peut être changé de la manière suivante :

- Pressez **Date** dans le coin gauche en bas pour ranger la liste par date d'échéance.
- Pressez sur **P** dans le coin gauche en bas pour ranger la liste suivant la priorité.

Les articles peuvent être visualisés par leur état dans le mode Affichage Liste, grâce à trois différentes touches dans le bas de l'écran tactile :

- Pressez **Tout** pour afficher toutes les Choses à faire (fait/en attente).
- Pressez **le signe de pointage** pour afficher les tâches indiquées comme étant accomplies.
- Pressez **"x"** pour afficher les tâches devant encore être accomplies.

## **CRÉER, ÉDITER ET EFFACER DES CHOSES À FAIRE**

Suivez les mêmes procédures que pour créer, éditer et effacer les registres Appels.

## **TROUVER DES CHOSES À FAIRE**

Il existe plusieurs façons de trouver des contacts dans cette application :

- Pressez l'une des trois touches à droite de la liste, en bas, pour visualiser les options suivantes : Fait, En attente ou Tout.
- Pressez les touches **en haut/en bas** pour faire défiler une longue liste de Choses à faire.
- Pressez les touches **Page en haut/Page en bas** pour dérouler une page de la liste à la fois.
- Pressez **"B/P"** sur les touches tactiles de contrôle pour sélectionner le nom de la catégorie **Business (Affaire)** ou **Privé** que vous désirez visualiser. Le nom de la catégorie apparaît en haut de l'écran. **B** signale les données mémorisées sous la catégorie Business (Affaire), **P** signale les données mémorisées sous la catégorie Privé et **BP** signale les données mémorisées sous les deux catégories.
- Utilisez l'option Rechercher du menu **Tools**.

## **Pour utiliser l'option Rechercher** :

- 1. Pressez **Tools**, sélectionnez **Recher. registre.**
- 2. Entrez la priorité, la date ou le texte à chercher dans le champ correspondant. La recherche de la priorité se fait par ordre de champs.
- 3. Cliquez le registre qui vous intéresse dans la liste des Résultats de la recherche

## **POUR VISUALISER LES REGISTRES À FAIRE**

A partir d'une liste Choses à faire quelconque, vous pouvez afficher les informations détaillées concernant un registre en particulier en mode Affichage Choses à faire en pressant le registre correspondant.

## **CHAPITRE 9 – MEMOS – (MÉMOS)**

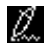

Pressez cette icône pour activer le Bloc-notes. Cette application Vous permet de noter des renseignements divers ou des mémos.

#### **Mode liste des notes**

Un registre de note ou de mémo contient :

- 1. Catég.
- 2. Détail

Pour visualiser une liste de Notes, pressez l'icône **Memo** sur le menu tactile situé au bas de l'écran. La liste de notes affiche la liste des mémos classés par date d'entrée. Pour visualiser la liste de notes classée par ordre alphabétique, pressez **Date** dans le coin droit le plus bas de l'écran.

#### **Trouver et visualiser des notes**

Suivez les procédures employées pour trouver et visualiser les registres Appels.

#### **Créer, Éditer et Effacer des notes**

Suivez les mêmes procédures que pour créer, éditer et effacer les registres Appels.

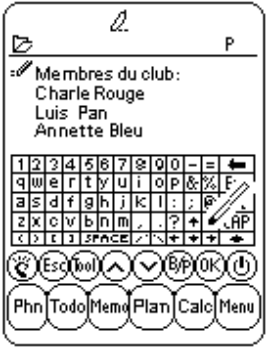

## **CHAPITRE 10 – CALCULATOR (CALCULATRICE)**

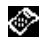

Pressez cette icône pour activer la calculatrice à 12 chiffres, cinq opérations  $(+, -, x, ÷ e$ t %) et mémoire MR, MC, M<sup>+</sup>, M<sup>-</sup>.

Les opérations se font par ordre d'entrée, non par conversion algébrique.

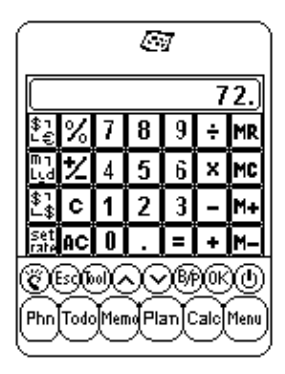

- "M" affiché indique qu'un nombre est mis en mémoire.
- "E" affiché indique une erreur : un nombre dépassant les 12 chiffres ou divisé par 0. Pressez [AC] pour corriger l'erreur.
- [C] efface le dernier chiffre entré. Pressez deux fois pour annuler un calcul.
- [AC] efface tout si on le presse une fois.
- [M<sup>+</sup>]/[ M<sup>-</sup>] additionne/soustrait le chiffre affiché au/du contenu de la mémoire.
- [MR]– rappelle les nombres mis en mémoire
- [MC] efface le nombre après qu'il a été rappelé en mémoire
- [+/-] change le signe de positif à négatif et vice-versa.

La colonne à l'extrême gauche de la calculatrice contient toutes les fonctions de conversion. Voir Chapitre 11 : CONVERSIONS pour plus de détails.

## **CHAPITRE 11 – CONVERSIONS**

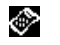

Pressez l'icône Calculator (Calculatrice) pour accéder au mode Calculatrice. Ce mode développe les conversions métrique et de monnaie.

Les conversions sont traitées comme des fonctions de la calculatrice. Entrez le montant en mode calculatrice avant de sélectionner la fonction de conversion voulue.

## **CONVERSION MÉTRIQUE**

#### **Pour convertir les mesures physiques :**

- 1. Entrez le montant à convertir en mode calculatrice.
- 2. Pressez la boîte de conversion métrique en mode calculatrice (la seconde icône en partant d'en haut dans la colonne de conversion).
- 3. Pressez la flèche correspondant à la conversion métrique et au sens de conversion voulus.
- 4. Le résultat est affiché en mode Calculatrice.

## **CONVERSION DE MONNAIES**

Pour utiliser la conversion de monnaies, sélectionnez d'abord le taux de change :

1. Pressez la boîte Set Rate (entrer Taux de change) en mode Calculatrice (la dernière icône en partant d'en haut dans la colonne de conversion).

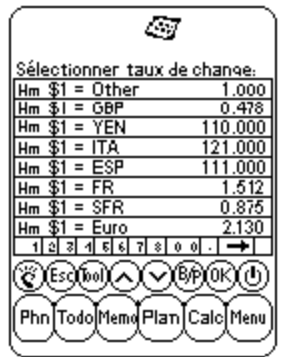

- 2. Pressez la rangée de la monnaie à fixer.
- 3. Entrez la valeur de 1\$ (ou une unité de monnaie locale) en utilisant le clavier tactile en bas de l'écran. Utilisez la flèche "Suppr." pour corriger les entrées.
- 4. Lorsque toutes les monnaies sont fixées, validez par **ok**.

La conversion de monnaies est traitée comme une fonction de calculatrice. Pour convertir un montant d'une monnaie à une autre :

- 1. Entrez le montant à convertir en mode Calculatrice.
- 2. Pressez la boîte de conversion de monnaies en mode Calculatrice (la troisième icône en partant d'en haut dans la colonne de conversion).
- 3. Pressez la flèche correspondant à la monnaie et au sens de conversion voulus.

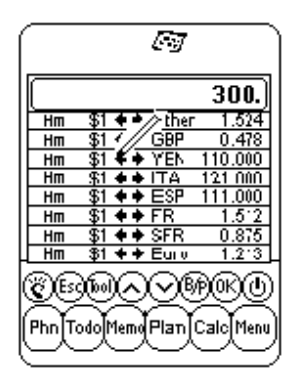

4. Le résultat est affiché en mode Calculatrice.

#### **CONVERSION EURO**

Suivez les procédures utilisées pour la conversion de monnaies, expliquées au point précédent.

Les taux de conversion Euro ne sont fixés que pour les monnaies données. La fonction Sélectionner Monnaie ne s'applique donc pas à la conversion euro.

#### **CHAPITRE 12 – MENU**

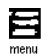

Pour accéder au Menu, pressez l'icône "Menu" sur le menu tactile des icônes d'application situé au bas de l'écran. Menu se compose des fonctions : Time (Heure), Alarm (Alarme), Anniversary (Anniversaire), PC Sync (Synchronisation PC), System (Préférences du Système), Password (Mot de passe), Memory (Mémoire) et Defrag.

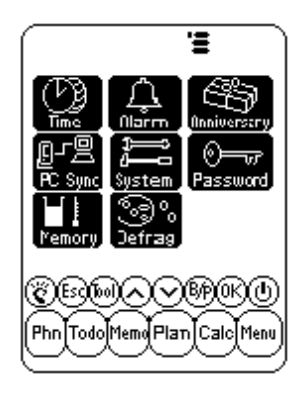

#### **HEURE ET ALARME**

Voir Chapitre 2 : TRAVAILLER AVEC LE DAVINCI.

#### **ANNIVERSAIRE**

Voir Chapitre 7 : PLANNER (PLANIFICATEUR).

#### **SYNCHRONISATION PC**

Pour établir la synchronisation PC, vous devez d'abord connecter la base du daVinci à votre PC, allumer votre ordinateur et brancher le câble de la base au port de communication série du PC.

**ATTENTION : Le PDA daVinci nécessite d'un port série dédié. Il ne peut partager son port avec un modem interne, un système d'exploitation "hand held" ou autre système. Si vous n'êtes pas certain de la location exacte du port série sur votre ordinateur, consultez le manuel de l'utilisateur fourni avec l'ordinateur.**

Le CD-ROM inclus avec votre appareil contient deux différents logiciels. Il n'est pas nécessaire d'installer les deux programmes sur le PC.

DVLink est l'un des logiciels de PC Personal Information Manager (PIM) fourni avec votre appareil. Vous devez installer ce programme si vous désirez l'utiliser avec votre PC PIM. Ou bien, si vous utilisez Microsoft Outlook ou un autre PC PIM compatible avec le daVinci et que souhaitiez continuer à utiliser ce programme comme PC PIM, installez alors le logiciel CompanionLink PC, disponible sur le CD-ROM. Consultez le paquetage daVinci pour une liste de paquetages PC PIM compatibles avec daVinci.

DVSync est le programme qui vous permet de synchroniser vos données daVinci avec votre Gestionnaire personnel d'informations (PIM) sur votre PC.

#### **Pour installer le Logiciel de Synchronisation sur votre PC**

Placez le CD-ROM fourni avec l'Assistant de poche daVinci dans le lecteur de CD-ROM et suivez les instructions sur l'écran du PC. Si la fonction auto-installe n'est pas habilitée sur votre PC, vous devrez lancer manuellement le programme de la manière suivante :

- 1. Cliquez sur **Démarrer**, **Exécuter** puis sur **Naviguer.**
- 2. Positionnez-vous sur le lecteur de CD-ROM et sélectionnez le fichier **Setup.exe.**
- 3. Cliquez sur **ok** pour installer le programme.

## **Instructions de synchronisation avec DVLink**

Sur PC

- 1. Vérifiez que le berceau est connecté au port série.
- 2. Allumez le PC.
- 3. Si vous exécutez DVLink pour la première fois, assurez-vous que le fichier de données est ouvert. A cet effet, **DVLink – MYFILE** devrait être visible sur la barre de titres du programme DVLink en haut de l'écran DVLink sur le PC. Si le fichier n'est pas ouvert, rendez-vous au menu fichier

DVLink et cliquez sur **Open** ou sur **New** dans le menu fichier DVLink et créer un nouveau fichier de données.

- 4. Si vous avez configuré le DVSync pour qu'il démarre automatiquement lorsque vous entrez dans votre ordinateur, DVSync devrait fonctionner. Pour contrôler si le programme DVSync fonctionne sur votre PC, regardez le coin droit en bas de l'écran du PC. L'icône DVSync devrait être affiché à côté de l'heure. Cette zone s'intitule plateau de système.
- 5. Si l'icône DVSync ne se trouve pas sur le plateau de système, sélectionnez **DVLink Synchronize** en cliquant sur **Programmes**, puis sur **DVLink** dans le menu Démarrer du PC. Vous téléchargerez ainsi le programme DVSync et l'icône apparaîtra sur le plateau de système.

Sur daVinci

- 6. Assurez-vous que l'unité est bien installée dans son berceau.
- 7. Sélectionnez **PC Sync** dans le menu principal du daVinci.

#### **Instructions de synchronisation avec CompanionLink** Sur PC

- 1. Vérifiez que le berceau est connecté au port série.
- 2. Allumez le PC.
- 3. Si vous exécutez CompanionLink pour la première fois, vous devez sélectionner vos paramètres préférés. Sélectionnez **CompanionLink Settings** en cliquant sur **Programmes** puis sur **CompanionLink** dans le menu **Démarrer**.
- 4. Si vous avez programmé DVSync pour qu'il démarre automatiquement lorsque vous entrez dans votre ordinateur, DVSync devrait fonctionner. Pour contrôler si le programme DVSync fonctionne sur votre PC, regardez le coin droit en bas de l'écran du PC. L'icône DVSync devrait être affichée à côté de l'heure. Cette zone s'intitule plateau de système.
- 5. Si l'icône DVSync ne se trouve pas sur le plateau de système, sélectionnez **CompanionLInk Synchronize** en cliquant sur **Programmes**, puis **CompanionLink** dans le menu **Démarrer** du PC. Vous téléchargerez ainsi le programme DVSync et l'icône apparaîtra sur le plateau de système.
- 6. Une fenêtre CompanionLink apparaîtra sur l'écran de votre PC vous disant de démarrer la synchronisation à partir du daVinci.

Sur le daVinci

- 7. Assurez-vous que l'unité est bien placée dans son socle.
- 8. Suivez les instructions données pour le PC.

Pour plus de détails sur la synchronisation et le dépannage des problèmes de synchronisation, voir l'appendice.

## **SYSTEM (PREFERENCES DU SYSTEME)**

Les Préférences du Système définissent les paramètres généraux de daVinci, qui sont les suivants :

- Langue sélectionne la langue de dialogue. Options : anglais, Espagnol, Français, Allemand, Italien, Portugais et Néerlandais.
- Formats date et h. pressez le format voulu.
- Ton. touches pressez **É** pour annuler la tonalité produite par les touches
- Catég. pressez la catégorie phone par défaut qui vous intéresse
- Arrêt automat. sélectionnez 1,2,3,4 ou 5 minutes.
- Mot de pas. active ou élimine la fonction mot de passe. Pour plus de détails, voir le chapitre 2 : TRAVAILLER AVEC LE DAVINCI.
- Déb. semaine pressez le premier jour de la semaine souhaité pour l'agenda.

## **MOT DE PASSE**

Voir Chapitre 2 : TRAVAILLER AVEC LE DAVINCI.

## **MEMOIRE**

Cette fonction vous permet de garder trace de l'espace de mémoire restant dans le daVinci. La capacité de mémoire utilisable est affichée en pourcentages.

## **DEFRAGMENTATION**

Effectuez cette optimisation régulièrement afin d'utiliser la mémoire un maximum.

La procédure de défragmentation peut durer quelques minutes. Lorsque l'opération a commencé, N'ETEIGNEZ PAS l'unité. Celle-ci n'acceptera aucune entrée durant la procédure d'optimisation de la mémoire. L'écran reviendra automatiquement au Menu à la fin de l'opération.

## **APPENDICES**

## **A. INSTRUCTIONS CLAVIER DE POCHE DAVINCI Installation**

- 1. Allumez le daVinci avant de brancher le clavier de poche.
- 2. Insérez le câble du clavier à sa place avec précaution.

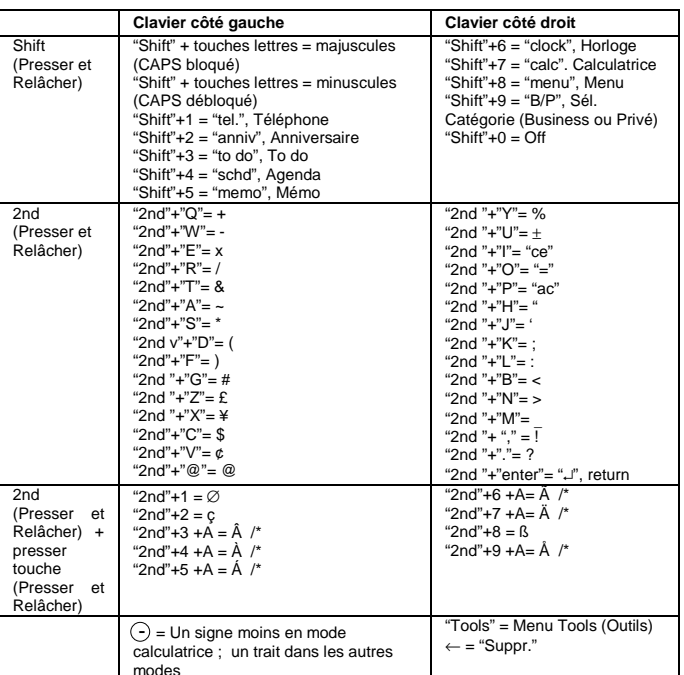

#### **Fonctionnalités**

\* Les autres lettres avec accent comprennent A, a, E, e, I, i, O, o, U, u

## **B. DEPANNAGE DU DAVINCI**

Lorsque l'appareil ne marche pas convenablement, vérifiez les points ci-après :

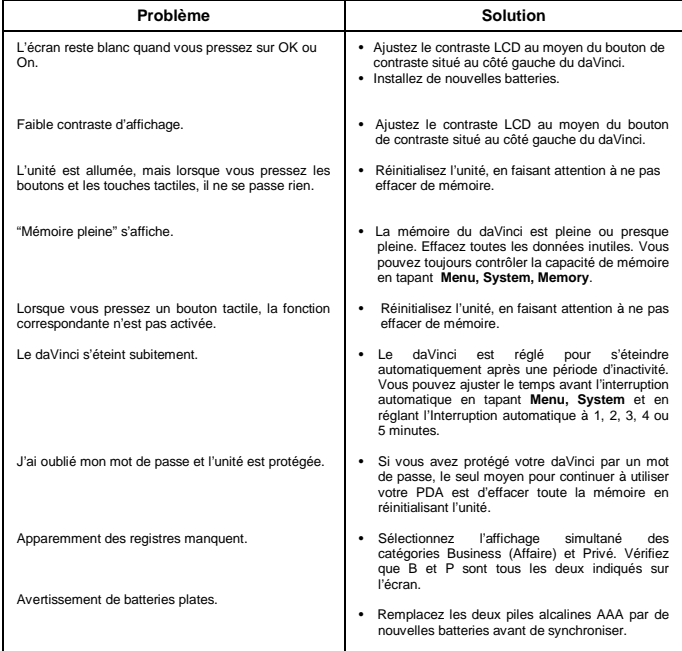

## **C. DEPANNAGE SYNCHRONISATION DAVINCI**

Lorsque vous installez le logiciel de synchronisation PC, plusieurs options sont disponibles. Vous pouvez installer les programmes DVLink et CompanionLink. Les questions-réponses suivantes pourront vous aider au cours de l'installation ou la synchronisation.

## **Q1 : Lorsque DVSync essaie de charger, le message d'erreur "Unable to open COM xxx" ("Impossible ouvrir COM xxx") apparaît. Qu'est-ce que cela signifie ?**

**R1 :** Ce message signifie soit que le port de communication que vous avez choisi est utilisé par un autre périphérique (souris, caméra, modem, etc.) soit qu'il n'existe pas. Pendant l'installation, le programme désigne COM 1 comme port de communication par défaut pour l'opération de synchronisation. Si un modem ou un autre périphérique utilise COM 1, le port de communication assigné doit être changé. Si vous ne savez pas quel port de communication employer, suivez les étapes suivantes pour trouver le(s) port(s) de communication de votre PC :

- 1. Sur le Bureau de Windows, double-cliquez **Poste de travail**, **Panneau de configuration, Modem**.
- 2. Cliquez sur l'onglet **Diagnostiques**. Tous les ports de communication reconnus par Windows seront affichés.

Maintenant que vous savez quel port de communication est disponible, vous devez programmer DVSync de façon à communiquer avec votre PC à travers ce port COM. Cliquez sur l'icône DVSync sur la barre des tâches et sélectionnez l'option **DVSync Settings.** Changez le paramètre COM.

Si vous n'avez pas encore commencé à synchroniser, assurez-vous qu'il n'y a pas de conflits de communication :

- 1. Sur le Bureau de Windows, sélectionnez **Poste de travail**, **Panneau de configuration, Système**.
- 2. Cliquez sur l'onglet **Gestionnaire Périphérique.** Cette boîte de dialogue montre les périphériques utilisés par Windows.
	- a. Cliquez le + à gauche de Ports (COM & LPT). La liste de ports COM reconnus par Windows sera affichée.
	- b. Mettez en valeur le port COM utilisé par le logiciel DVSync.
	- c. Cliquez sur le bouton Propriétés. La zone d'information État Périphérique devrait indiquer "This Device is working properly" ("Ce périphérique fonctionne correctement").
	- d. Cliquez sur l'onglet Ressources. La liste Conflits Ressources devrait dire "No conflicts" ("Aucun conflit").

**Si le daVinci ne se synchronise toujours pas avec le PC, le port pourrait être hors fonction dans l'installation COM de votre PC. Adressez-vous au fabricant de votre PC pour savoir comment entrer les paramétrages dans votre ordinateur.**

#### **Q2 : Quand j'essaie de synchroniser, le message "Error…Time Out" ("Erreur…Time Out !") apparaît sur mon écran après un bref délai. Pourquoi ?**

**R2 :** La raison la plus probable des "timeouts" (délai dépassé) est que le port de communication (port COM) n'est pas installé au bon numéro ou que DVSync n'est pas en marche sur le PC avant de commencer la synchronisation à partir du daVinci. Avant de débuter la procédure de synchronisation, assurez-vous que le daVinci est bien placé dans sa base et que le câble de la base est complètement enfoncé dans le bon port COM sur le PC.

Démarrez le programme DVSync sous PC (s'il n'est pas encore en marche). L'icône du DVSync devrait apparaître sur le plateau de système à côté de la montre du PC. Cliquez une seule fois sur l'icône (sur le plateau de système) et sélectionnez l'option Paramètres DVSync. Vous pourrez configurer les ports de 1 à 4. Essayez-les l'un après l'autre, avec une synchro entre chaque essai.

Made in Cina<br>Fabriquée en Chine<br>Fabricado en China

Olivetti Lexikon S.p.A.<br>77, Jervis - 10015 Ivrea (TO) Italy www.olivettilexikon.com

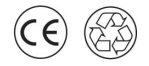

533116C Copyright © 2001, Olivetti<br>All rights reserved Si un message apparaît, disant que le port ne peut être ouvert, ce port n'existe pas ou est utilisé par un autre logiciel.

Si vous avez essayé tous les ports sans succès, il est possible soit que le port COM ne soit pas bien installé (voir le point R1 ci-dessus pour plus de détails sur l'installation du bon port COM), soit que la base soit défectueuse. Assurez-vous que la fenêtre des paramètres DVSync n'est pas ouverte pendant la synchronisation.

#### **Q3 : J'utilise CompanionLink pour synchroniser. La procédure de synchronisation est apparemment terminée mais les données ne sont pas transférées. Que dois-je faire ?**

**R3 :** Assurez-vous que le programme voulu est sélectionné dans les Paramètres DVSync :

- 1. Démarrez DVSync sous Windows s'il n'est pas encore en marche. A partir du menu Démarrer, sélectionnez **Programmes**, cliquez sur le programme que vous voulez installer sur le PC. DVSync sera automatiquement démarré.
- 2. Cliquez une seule fois sur l'icône sur le plateau de système et sélectionnez l'option **DVSync Settings.**
- 3. Vous saurez si le port de communication (port COM) est correctement installé car la procédure DVSync se terminera normalement. Dans la fenêtre Paramètres DVSync, cliquez sur l'onglet correspondant au Gestionnaire Informations Personnelles que vous utilisez (DVLink ou CompanionLInk). Quel que soit l'onglet que vous aurez choisi, assurez-vous que la case d'option commençant par "Synchronize to…" ("Synchroniser avec…")est cochée.
- 4. Cliquez sur Apply, puis sur OK.
- 5. Effectuez encore la synchronisation.

Si les données n'ont toujours pas été transférées du PC au daVinci, utilisez la fonction Purge and Reload dans le logiciel du PC. Pour plus de détails concernant cette fonction Purge and Reload, voir le fichier d'aide sous DVLink ou CompanionLink.

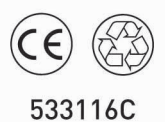

Fabriquée en Chine